## グローバルリージョンテナントの新規作成方法

ワークスペースの確認

Smart Data Platform ポータルにログイン後、現在選択されているワークスペースが HULFT の契

約が存在するワークスペースかどうかを確認してください。

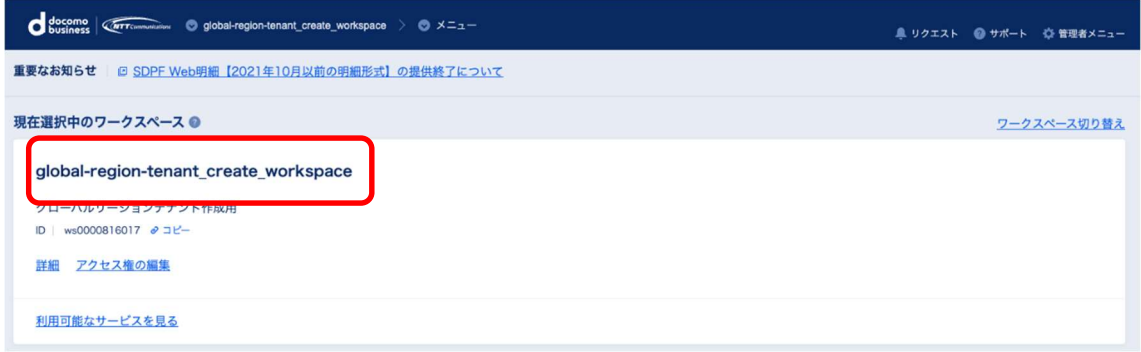

すでに HULFT の契約が存在するワークスペースが選択されている場合は、「テナントの確認方法」

の手順へ進んでください。

グローバルリージョンテナントを作成するワークスペースへの遷移方法

Smart Data Platform ポータルにログイン後、HULFT の契約が存在するワークスペースが選択さ

れていない場合は、画面上部のワークスペース名にカーソルを持っていき、

「ワークスペース切り替え」をクリックしてください。

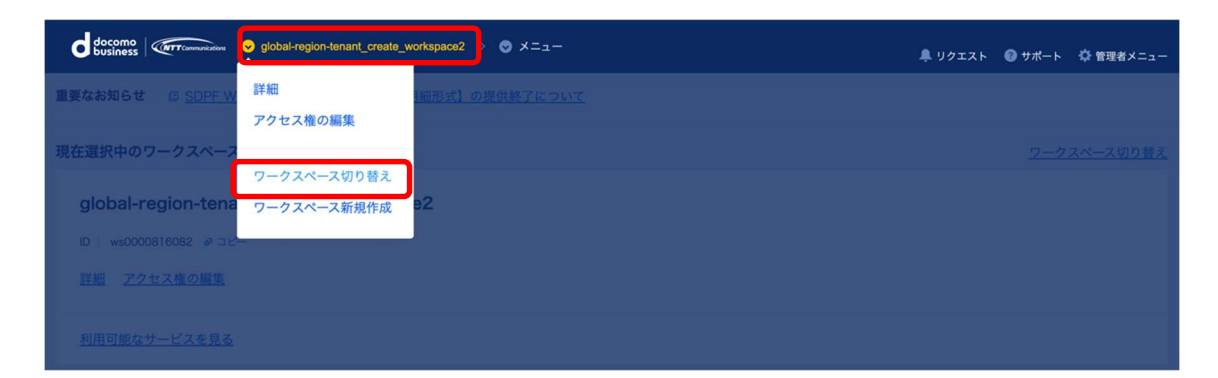

表示されたワークスペースの一覧より、HULFT の契約が存在するワークスペース名をクリックしてくださ

い。

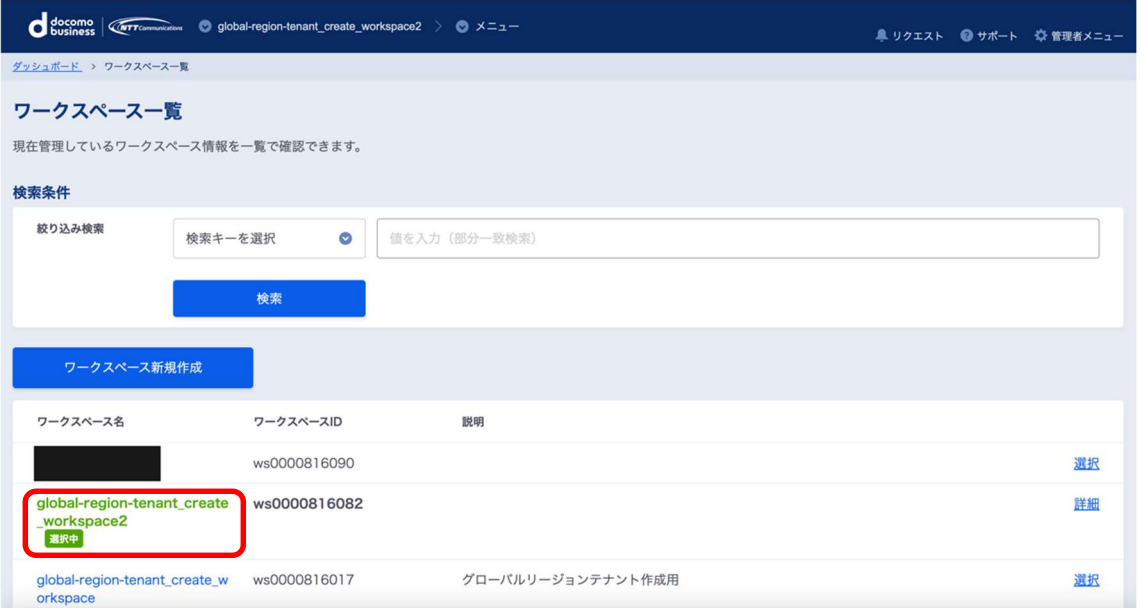

テナントの確認方法

現在選択中のワークスペースで「詳細」をクリックしてください。

リージョン毎のテナント ID が表示されます。

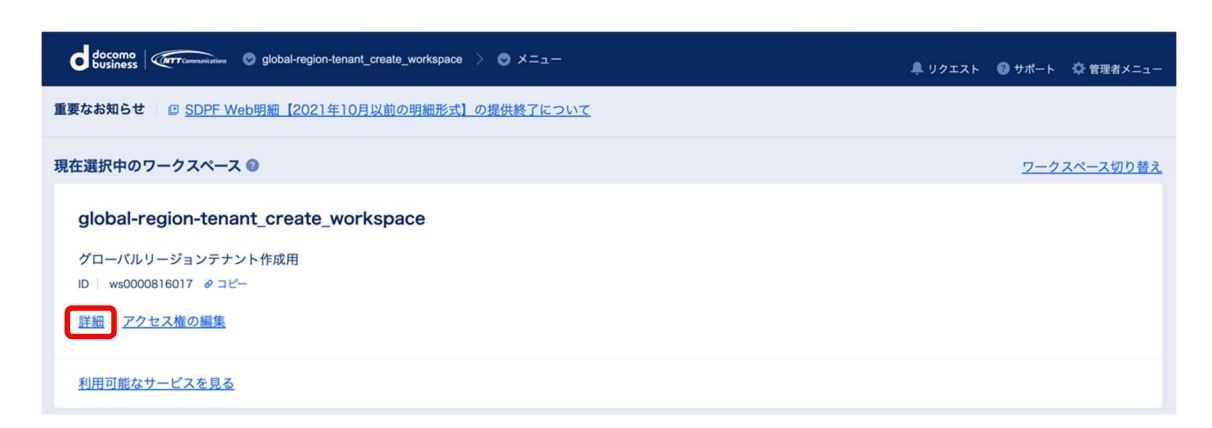

すでにグローバルリージョンテナントがある場合は、以降の作業は不要となります。

## ※グローバルリージョンテナントがある場合

リージョン毎のテナント ID に「グローバル」のテナント ID が表示されている。

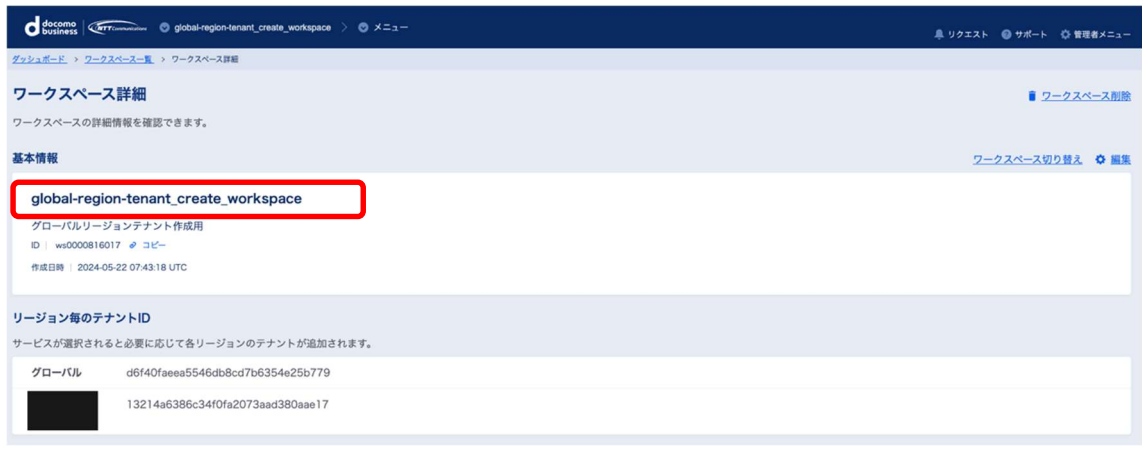

※グローバルリージョンテナントがない場合。

リージョン毎のテナント ID に「グローバル」のテナント ID が表示されていない。

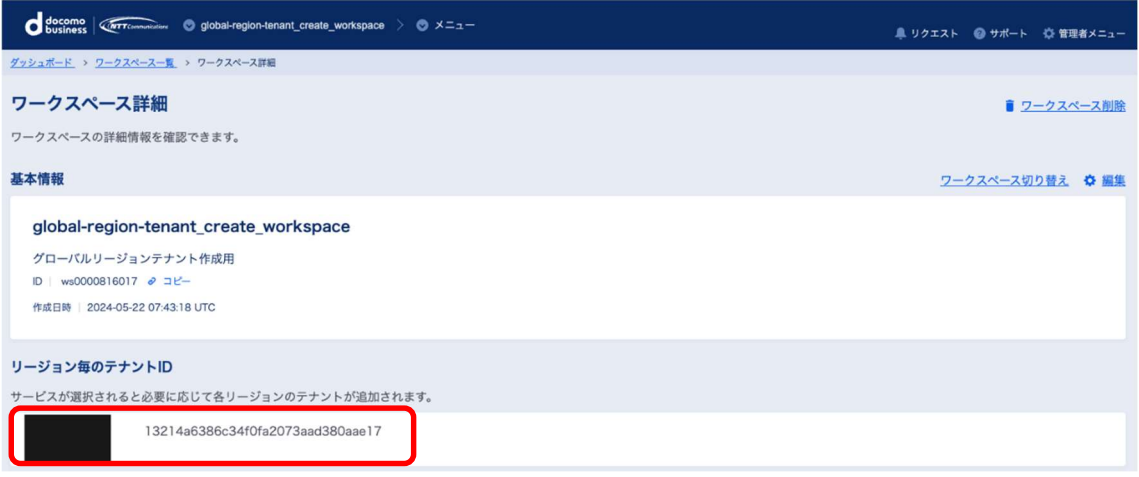

グローバルリージョンテナントの作成方法

HULFT の契約が存在するワークスペースを選択後、

画面上部のメガプルダウン(メニュー)にカーソルを持っていき、表示されたメニューから「Wasabi オ

ブジェクトストレージ」をクリックしてください。

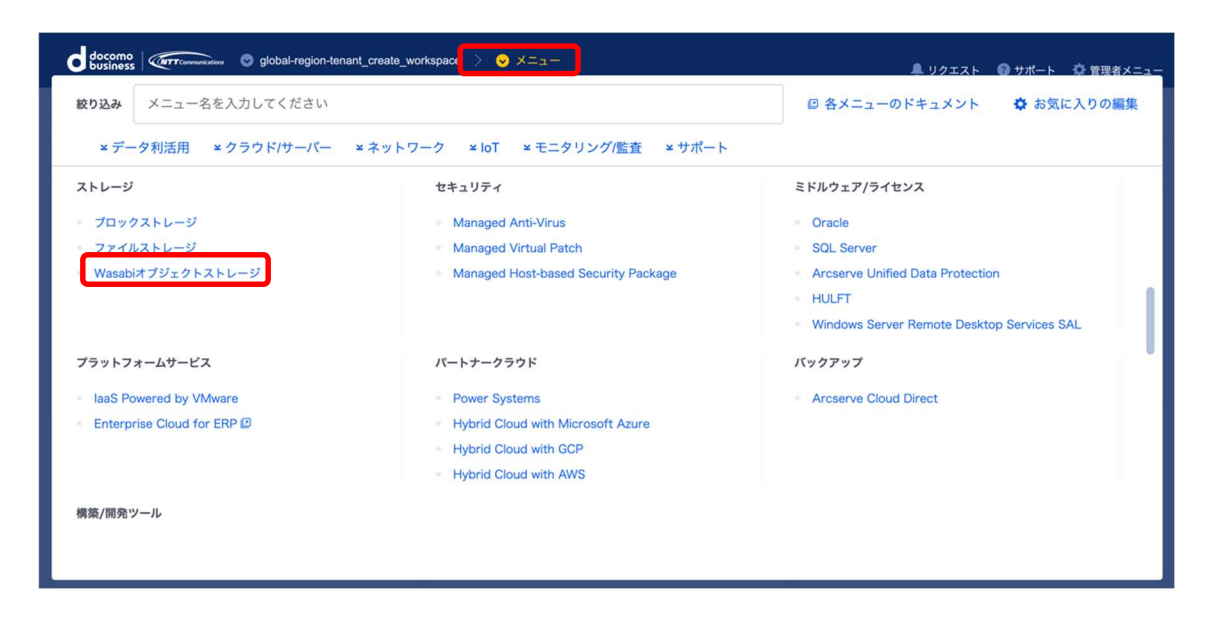

「Wasabi オブジェクトストレージ」クリック後、以下の画面が表示され、グローバルリージョンテナントが

作成されます。

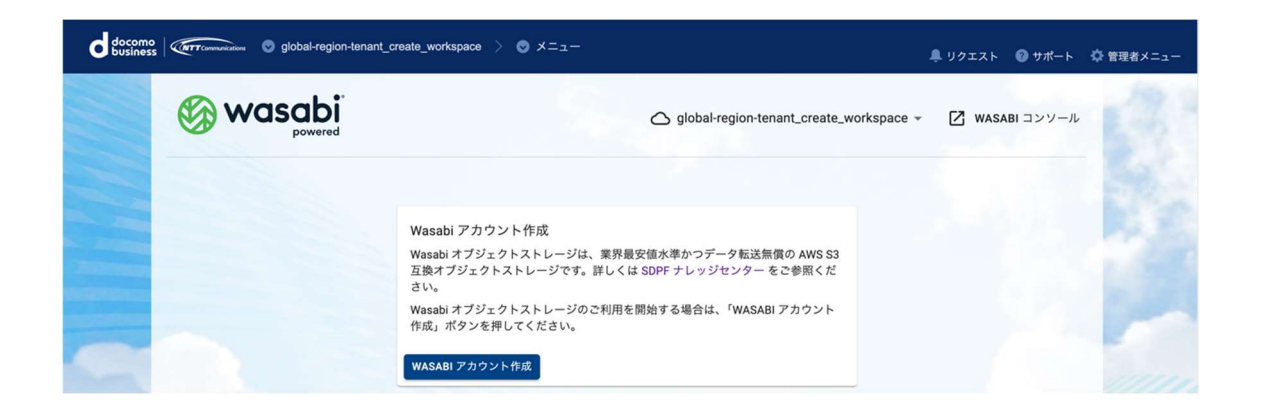

作成したグローバルリージョン GL1 テナントの確認方法

「Wasabi オブジェクトストレージ」の画面より、画面上部のワークスペース名にカーソルを持っていき、

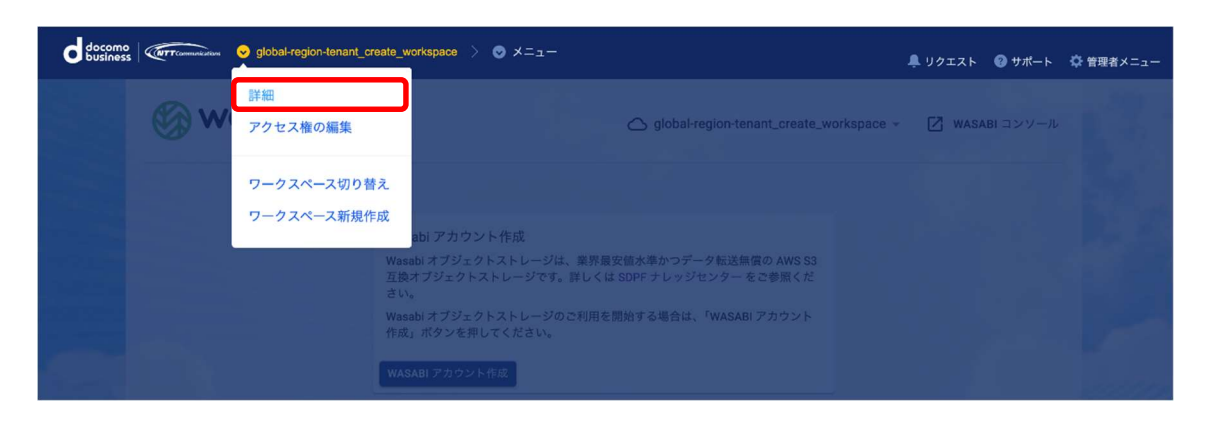

「詳細」をクリックしてください。

リージョン毎のテナント ID 欄に「グローバル」のテナントができていることを確認してください。

これでグローバルリージョンテナントの作成は完了です。

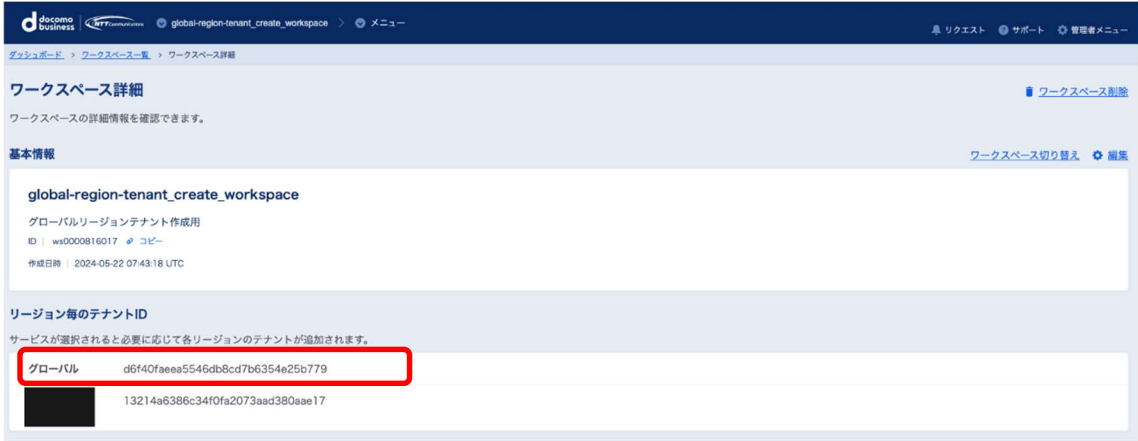